# <span id="page-0-0"></span>Обновление клиентского приложения на ТСД с ОС Android из базы Mobile SMARTS на ПK

Последние изменения: 2024-03-26

- Как обновить приложение на ТСД из папки на ПК
- Принудительное обновление приложения из папки
- Как откатить версию приложения

Кроме стандартных способов обновления клиентского приложения Mobile SMARTS на ТСД (с помощью apkфайла или Google Play) есть способ, который несколько сложнее в реализации, но с помощью которого можно массово обновить приложение на мобильных устройствах (в т.ч. которые не имеют доступа к сети). Рассмотрим, что для этого необходимо.

## Как обновить приложение на ТСД из папки на ПК

В папке нужной вам базы, которая находится по пути «C:\ProgramData\Cleverence\Databases\Имя вашей базы» (путь указан по умолчанию, может отличаться) необходимо создать новую папку «Update», а внутри этой папки еще одну - «Android».

Внутри папки «Android» должна соблюдаться строгая структура подпапок и файлов:

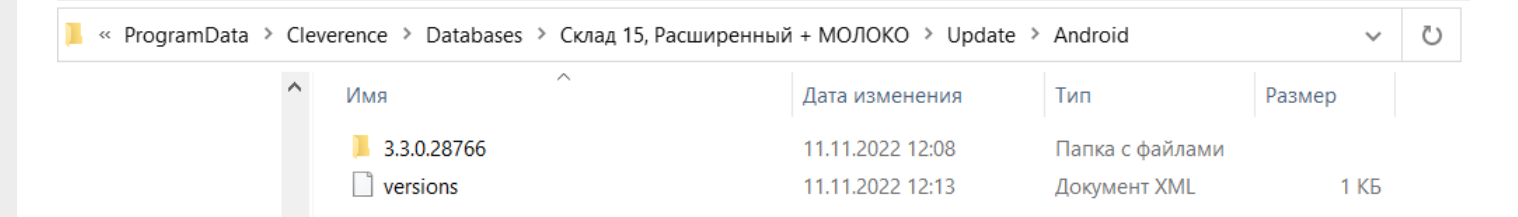

• файл «versions.xml» — содержит внутри себя имена подпапок, которые будут проверяться на предмет наличия .apk файла для обновления приложения Mobile SMARTS.

```
<?xml version="1.0" encoding="utf-8"?>
<update>
<versions>
<version><name>3.3.0.28766</name></version>
</versions></update>
```
Для того чтобы получить файл формата .xml, можно создать новый текстовый файл в программе «Блокнот» и при сохранении (кнопка «Сохранить как») изменить его расширение с .txt на .xml.

• подпапки, которые называются по номеру версии обновления.

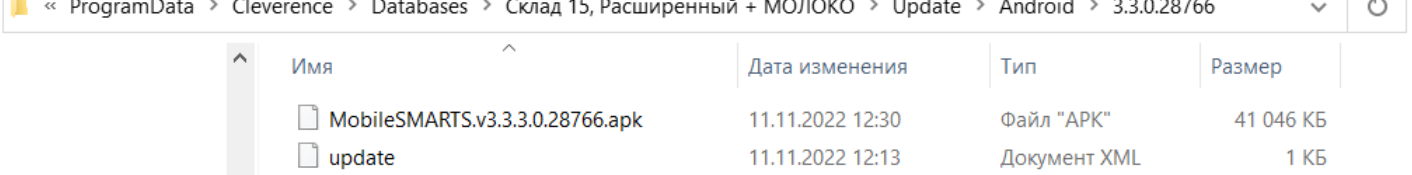

В них находятся .apk файл приложения Mobile SMARTS и текстовый файл «update.xml», внутри которого указаны:

- <version> версия обновления, которая сравнивается с текущей версией клиента. Если версия обновления выше, то на экране мобильного устройства появится соответствующее уведомление;
- $\circ$  <date> дата выхода обновления для приложения Mobile SMARTS;
- <fromdownloads> служебный элемент, не изменяется;
- $\circ$  <description> краткое описание изменений в новой версии клиента/span>;
- $\circ$  <file> ссылка на обновление для приложения Mobile SMARTS (может быть как на внешний ресурс, так и на файл, лежащий в папке на вашем ПК).

#### **Пример кода файла «update.xml»:**

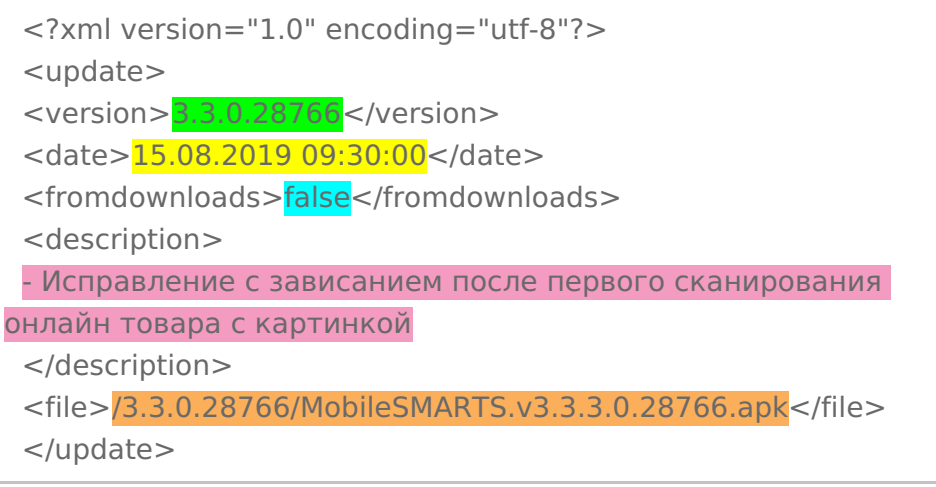

После всех этих действий на каждом ТСД, подключенном к базе с папкой «Update», произойдет сравнение текущей версии клиентского приложения Mobile SMARTS с версией в данной папке, и, если она выше, вам будет предложено обновить приложение.

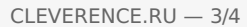

Для получения лицензии вам нужно найти код активации (букво-цифры или штрихкод), который находится на лицензионной карточке внутри коробки или пришел вам по электронной почте.

#### Обновление

Доступно обновление приложения с версии 3.3.0.25752 до 3.3.0.28766 Скачать и обновить сейчас?

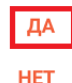

БОЛЬШЕ НЕ СПРАШИВАТЬ

Обратите внимание, что у «Клеверенс» есть несколько видов клиентского приложения, у которых может быть одинаковая версия (общее для всех продуктов — Mobile SMARTS и отдельные — «Склад 15», «Магазин 15» и др). Поэтому в папку с номером версии необходимо помещать .apk файл с обновлением именно для того продукта, который уже установлен на вашем устройстве. В противном случае при попытке обновить старый клиент, на вашем устройстве установится новое приложение от «Клеверенс».

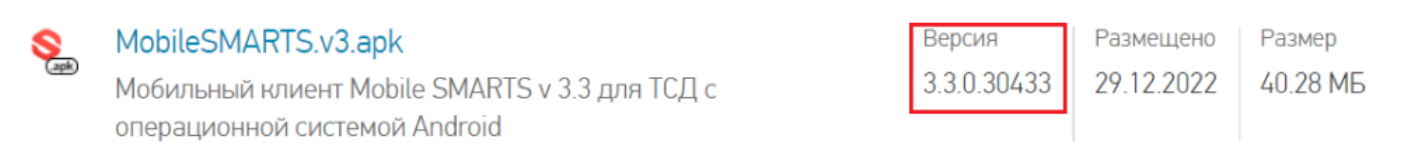

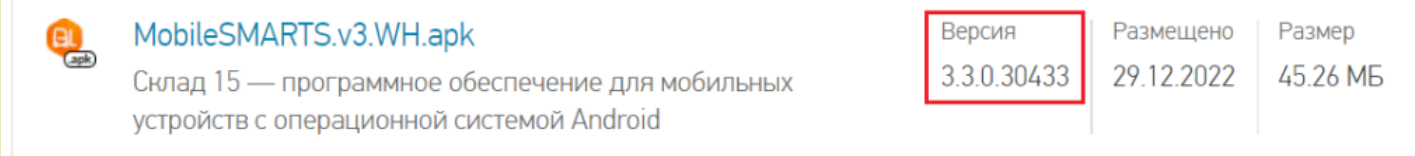

### Принудительное обновление приложения из папки

Если в код файла «update.xml» (см выше) добавить тег «forced» со значением «true», то обновление приложения будет происходить в принудительном режиме.

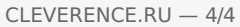

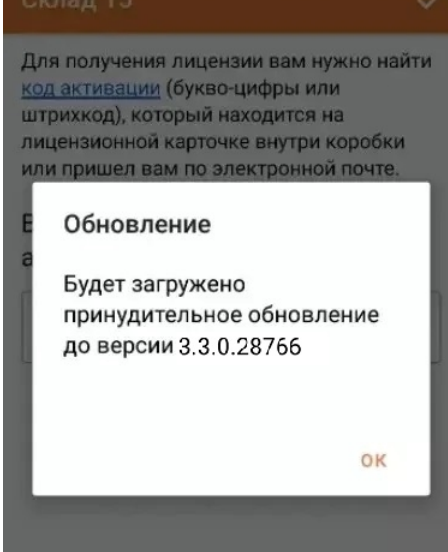

#### Пример кода:

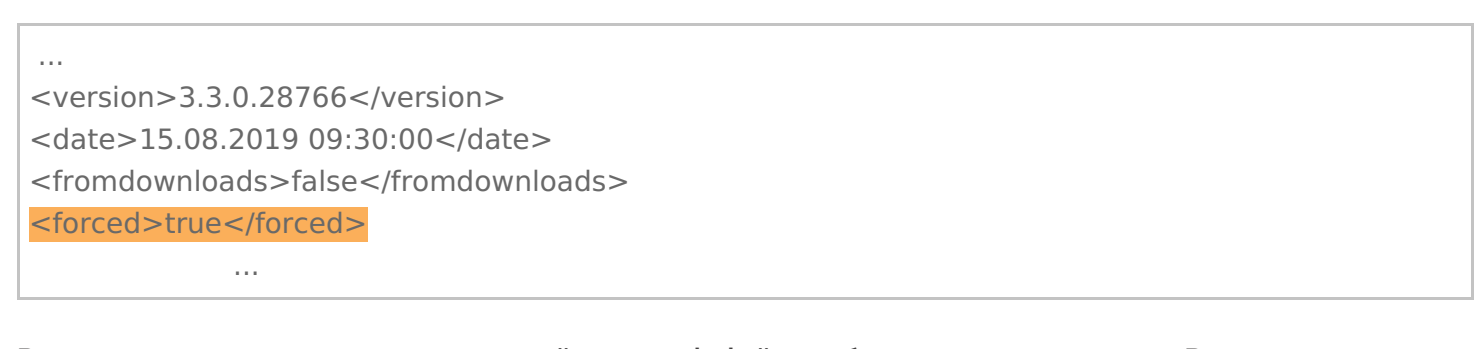

В примере выше применен относительный путь к apk-файлу с обновлением приложения. В случае если на устройстве активен режим установки «Только из маркета», для установки необходимо отключить данный режим.

### Как откатить версию приложения

Пользуясь способом, описанным выше, можно не только обновить версию приложения Mobile SMARTS, но и откатить ее до старой (работает не на всех младших версиях!). Для этого необходимо назвать папку номером версии выше текущей на ТСД и поместить в нее .apk файл приложения с версией, ниже установленной.

### Не нашли что искали?

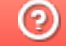

Задать вопрос в техническую поддержку